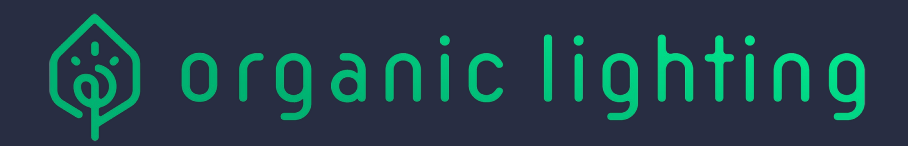

# **Lavalamp**

### Getting started…

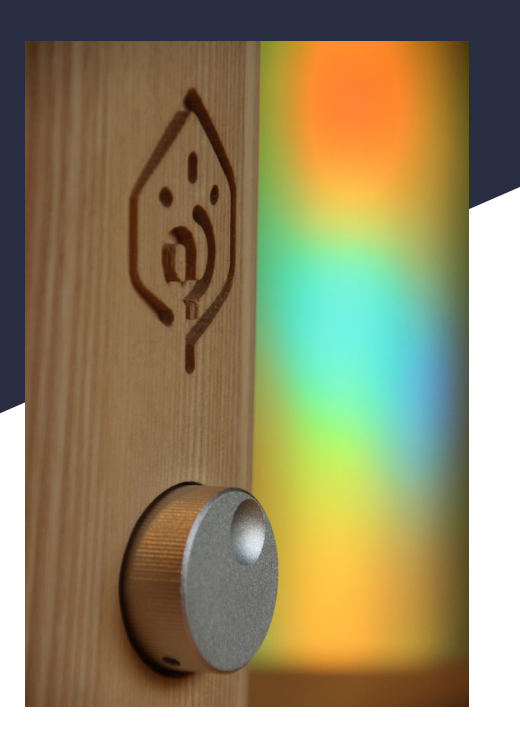

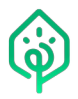

### **Table of Contents**

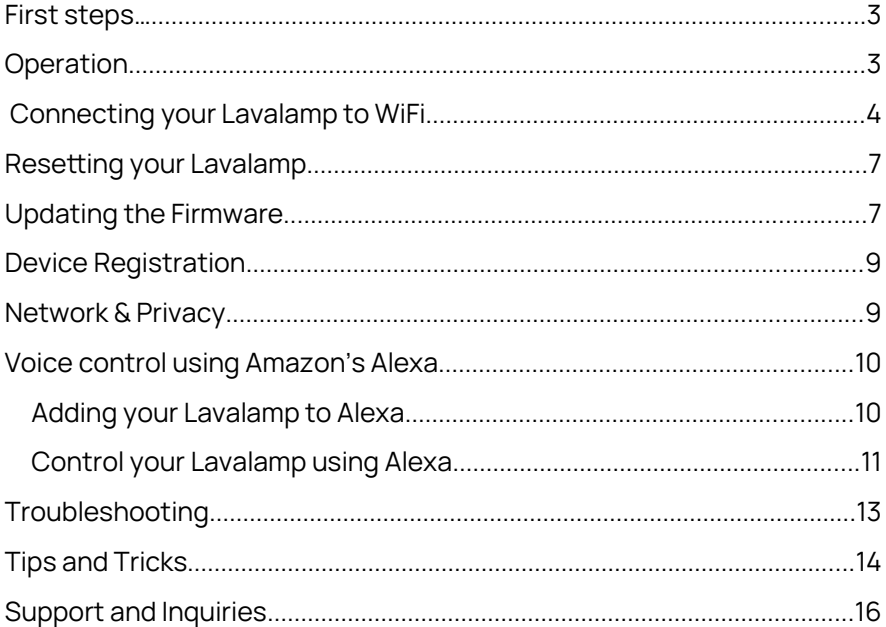

Revision: 1.0

Date: 19. Oct. 2020

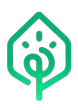

# <span id="page-2-1"></span>**First steps…**

Put your Lavalamp on a stable, dry surface or the floor and plug it into a 230V socket. You can now turn it on by pressing the knob. You can cycle through its effects by turning the knob in both directions. Enjoy your new light or start playing around with it right away!

# <span id="page-2-0"></span>**Operation**

Your Lavalamp's main controller is the front-facing knob. This button allows to switch it on or off by pressing it. Twist the knob one step clock-wise and it switches to the next effect, turn the knob in the other direction and it cycles in the opposite direction. (Be careful not to hold the button pressed for longer than 7 seconds, as that will reset your WiFi settings, see also "Resetting your Lavalamp".)

When the Lavalamp is switched off, it enters standby mode and it will still be reachable via its web app. This means that you can switch it back on again using for example your phone.

Your Lavalamp offers its full power via a web app. Once connected to your local network, (see also "Connecting your Lavalamp to WiFi"), you can change and tweak its effects entirely to your liking. Some effects are provided as-is, others (indicated with a small "wrench" icon on their buttons) allow you to change aspects of this effect. This can be color setting, color variation, speed, etc.. In general, those

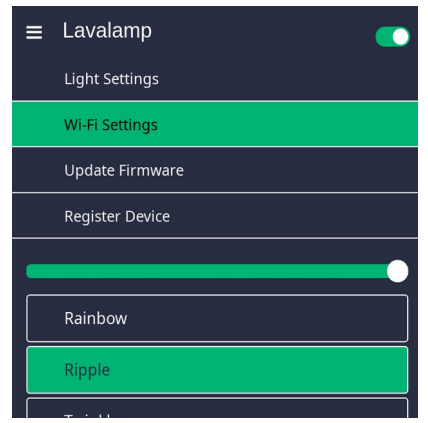

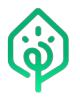

tweaks are specific to a given effect. They allow you to fine-tune effects to your taste or according to the atmosphere you want to create, or to produce entirely new effects from existing ones. Feel free to play around as much as you like.

Using the menu in the top-left corner, you can also access the lamp's WiFi settings, check for firmware updates, factory reset your lamp and register your device with Organic Lighting so we can notify you of firmware updates.

We'd love to hear your feedback and which effects are your personal favorites!

### <span id="page-3-0"></span> **Connecting your Lavalamp to WiFi**

In order to control your Lavalamp with your phone or computer, you need to set it up first. Restart the lamp by unplugging it. The Lavalamp now indicates that it's ready to be set up (that is in "access point mode") by **flashing blue** right after it's switched on. Now open the WiFi settings of your computer or phone and look for an unsecured WiFi network called "Lavalamp". Connect to this network (no password is required). Once connected, open your web browser and navigate to a webpage. You will automatically be sent to your Lavalamp's WiFi setup page. (Alternatively, try to direct your browser to "http://192.168.4.1" or "http://lavalamp.local".) The Lavalamp now scans for available WiFi networks. This takes about 20 seconds. Note that the access point of the Lavalamp will only be on for 15 minutes to prevent unauthorized access afterwards, so

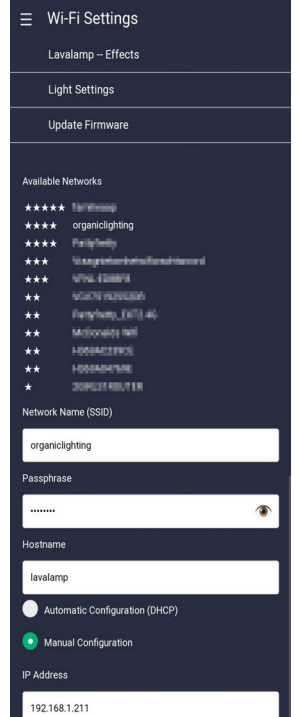

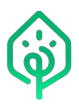

make sure to complete the WiFi setup within that period (or start over by unplugging it and plugging it in again).

Once the lamp has finished scanning, select the WiFi network you want it to connect to and fill in the password.

Optionally, choose a hostname for your lamp. (You can choose the hostname freely<sup>[1](#page-4-0)</sup>, for example "Lavalamp".) The hostname is a label for a device connected to a network and it should be unique in this network.

Press "Save & Connect". Now your lamp will restart and indicate by briefly **flashing green** that the WiFi connection succeeded. If it cannot connect, usually caused by an incorrect WiFi password, it will **flash red**. In this case, reset it by long pressing the knob until it flashes blue, then reconnect to its access point as described above.

Reconnect your phone or computer to your own WiFi network (it will probably do so anyway, as the Lavalamp's own access point just went away). Now connect your browser to http://lavalamp.local (replace "Lavalamp" with whatever hostname you filled in and add ".local" to the address). You should now see that Lavalamp's web app where you can change brightness, change effects and WiFi settings, and check for firmware updates.

**Android** users can download the "Organic Lighting" app on the Play Store, which will scan your network for the Lavalamp. (On iOS, this is not necessary, as accessing lavalamp.local ("mDNS") is very reliable.)

<span id="page-4-0"></span>If you don't know how to find your Lavalamp on the network (this may for example happen if your router doesn't

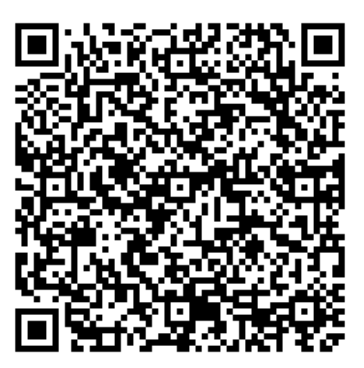

<sup>1</sup> 1-63 alphanumeric characters, hyphens ("-") are allowed, but not as first character

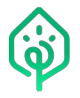

support accessing devices by their own supplied hostname), you can try the following:

- Try connecting to http://lavalamp.home
- Open your router's admin interface, where you usually find a list of "DHCP clients" and their assigned IP addresses. One of them is your Lavalamp (if you used the automatic network setting)
- Use a network scanning tool, such as "Fing" for Android and iOS and scan your network. Your Lavalamp will be shown as "Smart Device" with "Espressif" as manufacturer (or sometimes as "lavalamp.local" using the hostname you chose).

If you intend to use the web app more often, it's a good idea to assign a "static IP address" to your lamp. You can either do this using the manual configuration of the Lavalamp or in the settings of your router. Make sure your lamp configuration matches the network configuration. It may be easiest to first save and connect using automatic configuration, and later assign a static IP address using the lamp's already acquired settings. (The lamp will pre-fill the WiFi settings with its current settings, which it gets from your WiFi router.)

Setting up WiFi is optional, but advised so you can enjoy all advanced functions, such as controlling your Lavalamp from your smartphone and many options to fine-tune existing light effects, creating whole new experiences just as you like.

You can change the Lavalamp's WiFi settings at anytime, just open its web app and go to "*WiFi Settings*" via the menu button at the top.

In some cases, you may want to change the lamp's effect without setting up WiFi. In this case, open the menu at the top of the page and click "Effects". This will take you to the Effect configuration page, and you can set up the Lavalamp like if it were connected to your local WiFi network. (Be aware that access point mode is only available within 15 minutes of powering on! After that, the effect will stay in place until you change effect on the knob, but WiFi operation is unavailable due to security reasons).

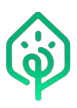

### <span id="page-6-1"></span>**Resetting your Lavalamp**

If you entered wrong credentials, you may not be able to reach your Lavalamp via its web app. In this case, you can reset it and try again.

In some cases, you may want to reset your Lavalamp's WiFi settings. You can reset your device by pressing and holding the on/off button for 10 seconds. After 10 seconds, your lamp will restart and flash blue. Your Lavalamp's settings have now been reset and you can connect to its WiFi network, see "Connecting your Lavalamp to WiFi".

In some cases, you may want to reset your Lavalamp while you are connected to it. Go to the "LampSettings" page and hit the "Reset to Factory Defaults" button at the bottom of the page, then confirm.

### <span id="page-6-0"></span>**Updating the Firmware**

From time to time, Organic Lighting will provide updates for your Lavalamp. These updates may include improved or added functionality

so you can enjoy your device even more. We are constantly working on improving our products and we believe our existing customers should be the first to enjoy these improvements. Updating your firmware is entirely optional, but you may enjoy new effects, more new tweaks for existing effects and overall new

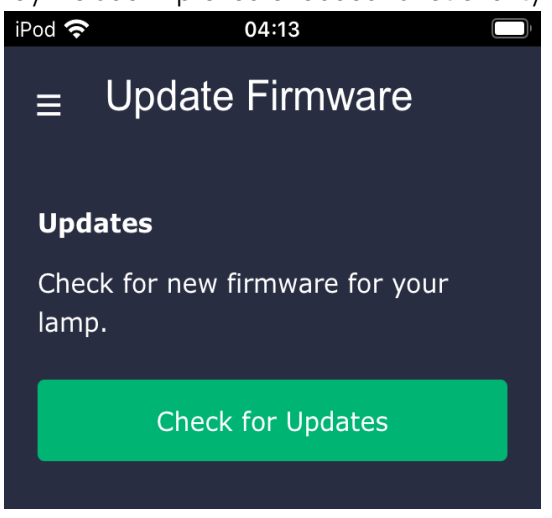

functions for your lamp when updating your device.

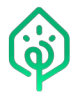

Updating the firmware of your lamp is easy and only takes a few minutes:

- Open the "Update Firmware" page in your Lavalamp's web app
- Hit "Check for updates". Your Lavalamp will now connect to Organic Lighting's update server and let you know if there's a new firmware for your device.
- If there is a new firmware update available, you can now hit "Install Update" and your Lavalamp will start downloading and installing the new firmware. Keep this page open. It will only take a few minutes. After the

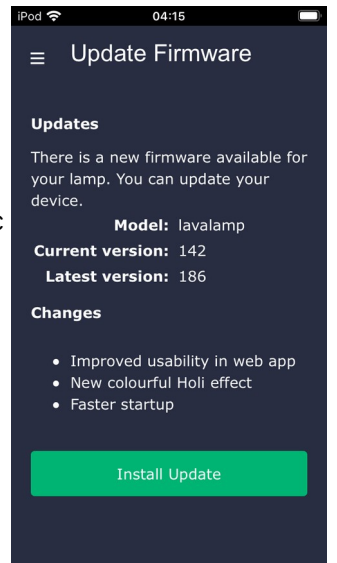

update, your Lavalamp will restart and reconnect to your network with the settings you already configured.

Your Lavalamp's light effects will stall during firmware updates. This is normal and expected. The lamp will resume after the update finished. Keep the page open and be patient during this update process.

Enjoy your newly updated device and let us know what you would like to see improved in a future update!

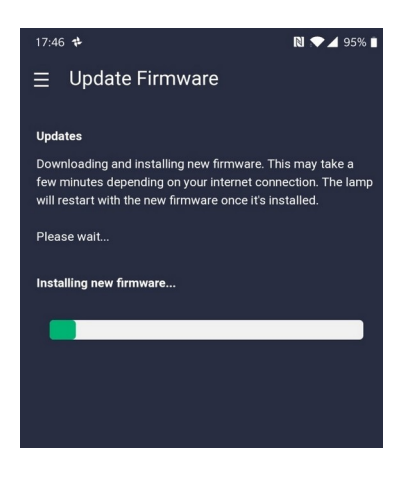

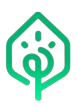

# <span id="page-8-1"></span>**Device Registration**

Once in a while, Organic Lighting releases new firmware. If you want us to let you know once a new firmware release is available, you can register your device directly from the Lavalamp's web app. In order to get to know our customers better and to learn what you would like us to concentrate on, Organic Lighting sometimes holds customer surveys. You can indicate that you want to participate in improving our products as well.

We only collect very little data here, such as your name and your email, and of course we will never share this information with third parties.

Check the box next to "*Notify me on firmware updates*" to receive an email once you can update your Lavalamp.

Check the box next to "Contact me for customer research" to allow us to include you in our research.

Naturally, changing your preferences is easy and can be done at any time in the same way as described above.

After hitting "Register" you will receive an email confirming your preferences.

# <span id="page-8-0"></span>**Network & Privacy**

Organic Lighting respects and values your privacy. Your Lavalamp **does not** "**phone home"** or share any of your data without your knowledge and consent.

Some effects may require the current time, for that purpose your Lavalamp will contact a time server out of the public pool.ntp.org. Again, no data will be shared or uploaded.

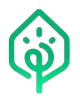

When manually checking for firmware updates, your Lavalamp will upload device specific data that can identify if the device originates from Organic Lighting, but personal data or usage data. Your Lavalamp will not do this on its own or automatically.

When registering your device, your Lavalamp will send us the data that you entered via a secured connection.

If you do not want to allow your Lavalamp access to the internet, that is not a problem. Effects that use the current time, however, will be off or displaying incorrectly, and you won't be able to check for and download firmware updates. Your Lavalamp will otherwise be fully functional.

**In short:** The Lavalamp is as explicit as possible in how it may affect your privacy, communication with Organic Lighting's servers is only done over a secure connection, explicitely initiated by the user, and entirely optional.

Adding your Lavalamp to Amazon Echo (see "Voice control using Amazon Alexa") may have implications on your privacy outside of Organic Lighting's control.

### <span id="page-9-1"></span>**Voice control using Amazon's Alexa**

You can use Amazon Echo devices (commonly known as "Alexa") to switch your Lavalamp on and off and control its brightness. If you own an Alexa device, you can add your Lavalamp to the devices known to Alexa and then use voice commands to control it.

### <span id="page-9-0"></span>**Adding your Lavalamp to Alexa**

Adding your Lavalamp to Alexa is easy by following these steps:

 Make sure your Lavalamp is connected to WiFi. You probably have already done this. Note the hostname of your lamp. If you haven't set your own hostname, this will be "Lavalamp".

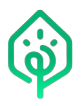

- **Den the "Devices" screen in the Alexa app on your smartphone**
- Hit the "+" sign in the top-right corner of the screen to add a new device
- **-** Choose "Add Device" from the menu popping up
- Hit "Light", then, when the app asks "What brand is your light?", pick "Philips Hue" (the Lavalamp imitates a Philips Hue device to Alexa)
- Now hit "Discover Devices" and wait for Alexa to finish scanning for new lights
- If your Lavalamp is not discovered automatically, try restarting the Lavalamp, then try again
- Once the Alexa app reports "1 light found and connected", choose "Set up device" at the bottom of the screen to add your Lavalamp to group (or room) in Alexa. Pick one, for example "Lounge", then hit "Add to group".
- When the Alexa app reports "Lavalamp added to Lounge" (or whichever room you specified, hit "continue".

You can now use Alexa to control your Lavalamp.

Note that Alexa may have trouble controlling your Lavalamp if it changes its network address ("IP address"). This may also happen when choosing "Automatic Configuration (DHCP)" in WiFi settings. If Alexa loses connection to your Lavalamp, either pick "Manual configuration" and specify a fixed ("static") IP address or make sure your WiFi access point or router always hands out the same IP address to your Lavalamp.

### <span id="page-10-0"></span>**Control your Lavalamp using Alexa**

The Lavalamp supports basic control by Alexa, such as switching it on and off and changing its brightness.

Here are some examples you can try:

- "Alexa, turn off Lavalamp"
- "Alexa, turn on Lavalamp"

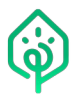

- "Alexa, dim Lavalamp to 10"
- "Alexa, set Lavalamp brightness to 100"

Replace "Lavalamp" here with the hostname you set up. You can look this up in the WiFi settings page of your Lavalamp web user interface.

Brightness is a value between 0 and 100. Setting the brightness to 0 will also switch it off.

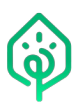

# <span id="page-12-0"></span>**Troubleshooting**

This chapter describes problems you may run into when using your Lavalamp, along with possible solutions.

### **I'm getting a "connection timeout" error message when trying to open the web app of my lamp**

- 1. Your Lavalamp may have lost its WiFi connection and wasn't able to reconnect. Try disconnecting mains power, reconnect and try again. Watch your lamp after plugging it in, it will flash green if the WiFi connection succeeded, red if it didn't. If no WiFi has been set up, the lamp will flash blue connecting power.
- [2](#page-12-1). Check in your router of a network scanner such as "Fing"<sup>2</sup> which IP address your lamp has, as sometimes your router may change this address.
- 3. If you're on Android, reaching your Lavalamp with its hostname (e.g. http://lavalamp.local) may not work. (This is a limitation in Android.) You can find the "*Organic Lighting*" Android app in the Play Store, which will discover your Lavalamp and other Organic Lighting devices on the network for you.

You may also try using http://lavalamp.home, connecting from a laptop or desktop computer, or an iOS device. In general, we recommend to pick a "static" IP address for your Lavalamp in the WiFi settings to avoid this kind of problem.

4. Reset your Lavalamp's WiFi settings by holding the metal knob pressed for more than ten seconds (see "Resetting your Lavalamp"). The lamp will flash blue when it's in setup mode.

<span id="page-12-1"></span><sup>2</sup> <https://www.fing.com/>

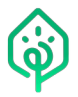

Now set it up again following the steps in "Connecting your Lavalamp to WiFi".

#### **I don't see the Lavalamp's WiFi Accesspoint so I can't set it up**

Your Lavalamp will shut down the access point after 15 minutes to prevent unauthorized access. If you don't see the access point "Lavalamp-1234" (or similar), try unplugging your lamp from the power socket, waiting a few seconds, then plugging it in again.

#### **My web browser complains about an insecure connection to the Lavalamp**

Don't worry about this. Your Lavalamp is not reachable from the Internet, so this is not a problem. Any communication between your Lavalamp and devices across the internet is secured using SSL, though this is not known to your web browser.

If you consider making your Lavalamp available from outside your local network, we strongly advise to use a secured tunnel or a VPN connection. The Lavalamp is designed for usage in a trusted environment.

### **My Lavalamp doesn't show the buttons to switch effects, instead it displays "loading" seemingly forever**

The Lavalamp supports up to 8 web apps controlling it at the same time. Make sure you don't have any browser windows open pointing to it at the same time.

### <span id="page-13-0"></span>**Tips and Tricks**

In this chapter, you can find a number of tips and tricks that help you enjoy using your Lavalamp to the fullest.

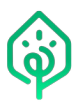

#### **Add your Lavalamp to your phone's home screen**

You can make the Lavalamp's web app behave like an installed app on your phone or tablet by adding it to the home screen.

On Safari (iOS), surf to your Lavalamp's web app, hit the actions button, then "Add to Home Screen".

On Chrome (Android) hit the three dots menu button, then pick "Add to Home Screen".

This function is also available on desktop and laptop systems in a similar way.

Your Lavalamp will now be easily accessible on your home screen and appear in the app switcher like any native app.

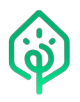

### <span id="page-15-0"></span>**Support and Inquiries**

If you run into a problem or you have a question regarding your Lavalamp or one of Organic Lighting's other products, please send us an email to [support@organiclighting.pro](mailto:support@organiclighting.pro) . We're happy to help!